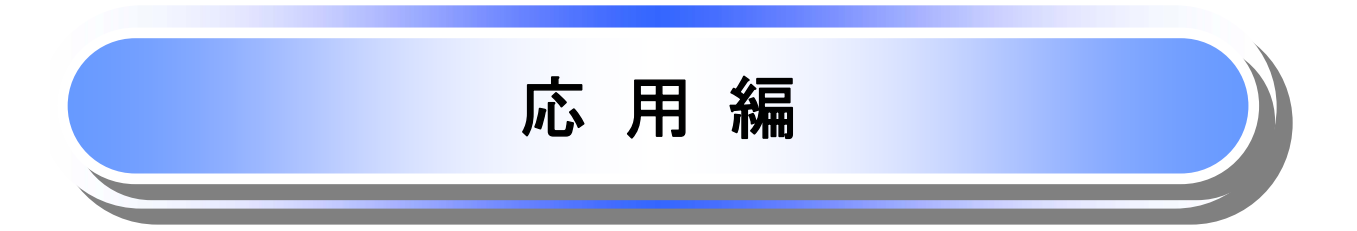

# 債権発生請求(債権者請求)

概要 ✓債権者として電子記録債権の発生を請求します。ただし、承諾依頼通知日から振出日(電子記録 年月日)の5銀行営業日後(振出日(電子記録年月日)当日含む)までの間に相手方からの承諾回 答が必要です。 否認された場合または、上記期間内に相手方からの回答がない場合は無効となります。なお、債 権者側、債務者側の双方が債権者請求を利用可能である必要があります。 ✔担当者は必要な項目を入力し、仮登録を行います。承認者が仮登録を承認することで相手方に債 権発生の承諾を依頼します。 ✔ 振出日(電子記録年月日)には当日または未来日付を入力することができます。 なお、未来日付を入力した場合は予約請求となります。 設定される発生日の詳細については <sup>@-</sup>P170『用語集』 事前準備 ✔ 取引先の情報を事前に準備してください。

### ▶ ログイン後、トップ画面の<mark>債権発生請求</mark>タブをクリックしてください。

1. 債権発生請求メニュー画面

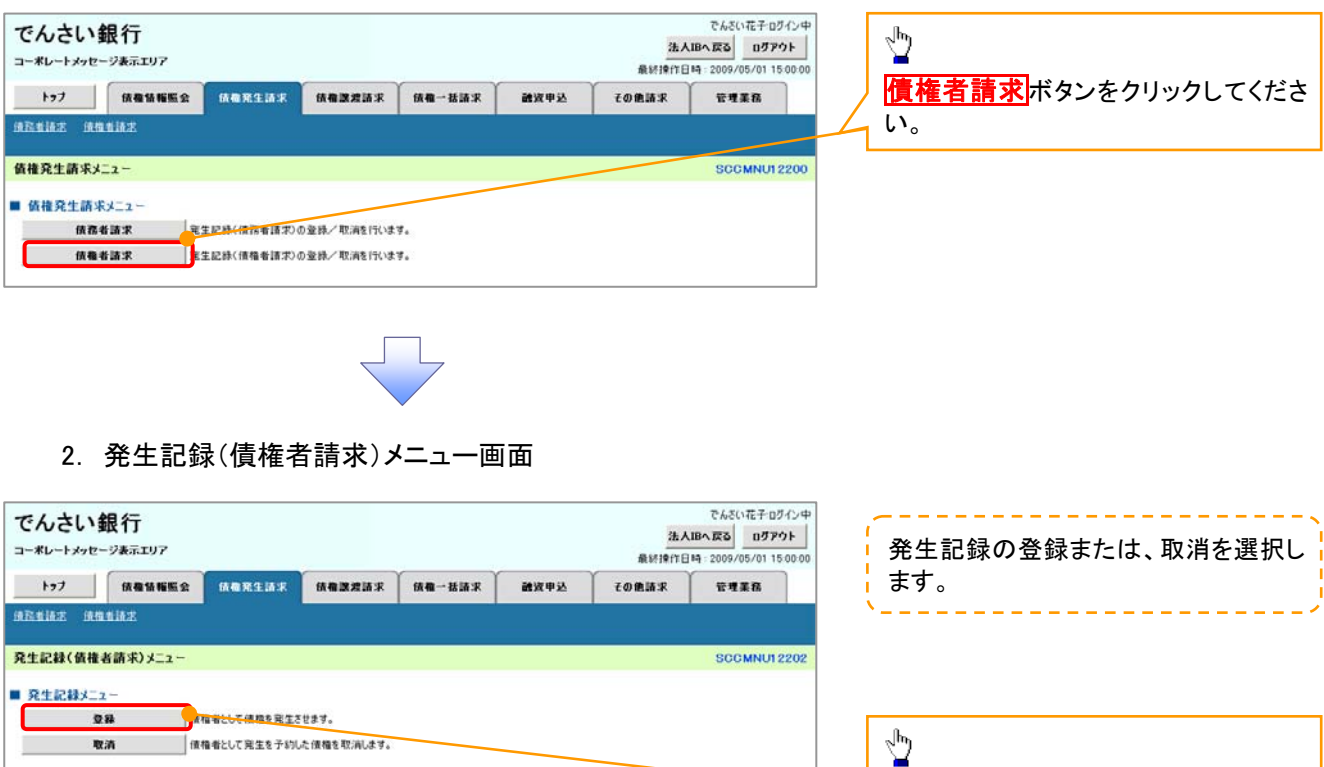

<mark>登録</mark>ボタンをクリックしてください。

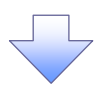

3. 発生記録(債権者)請求仮登録画面

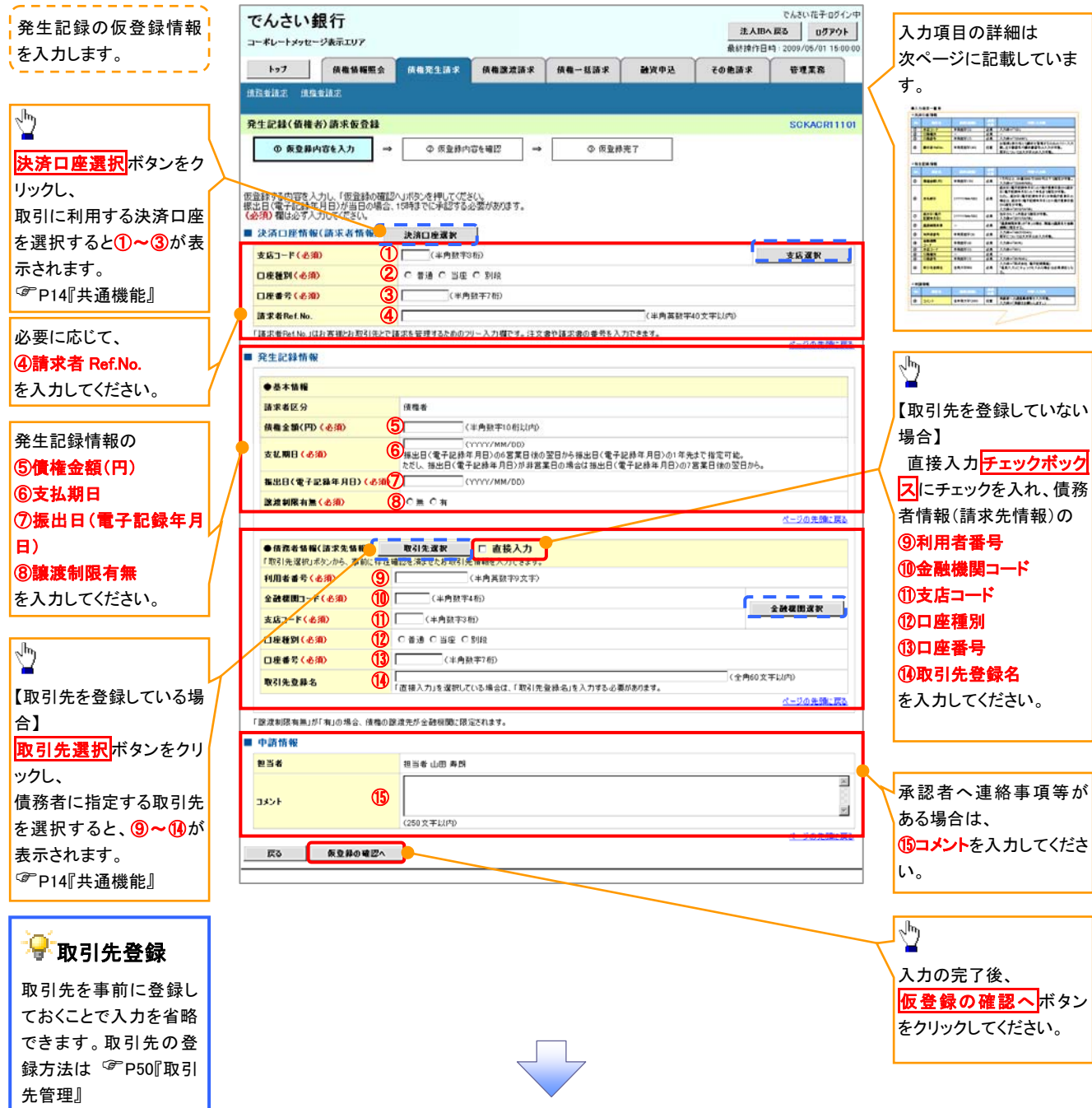

## ●入力項目一覧表

# 決済口座情報(請求者情報)

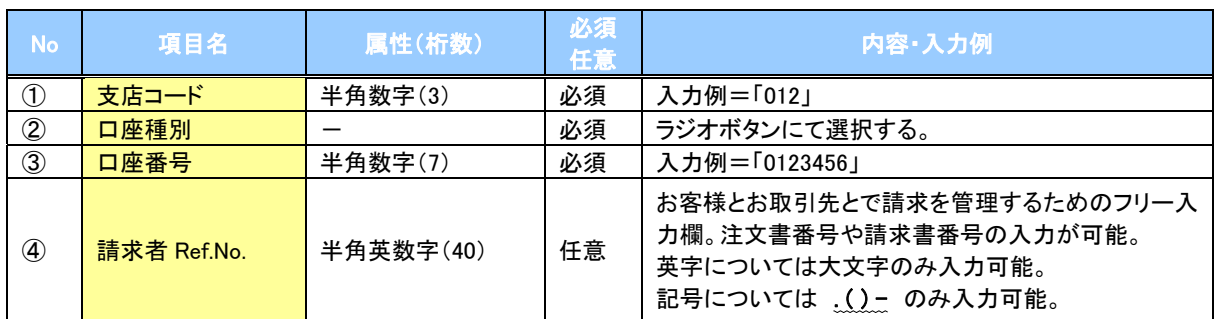

#### ●発生記録情報

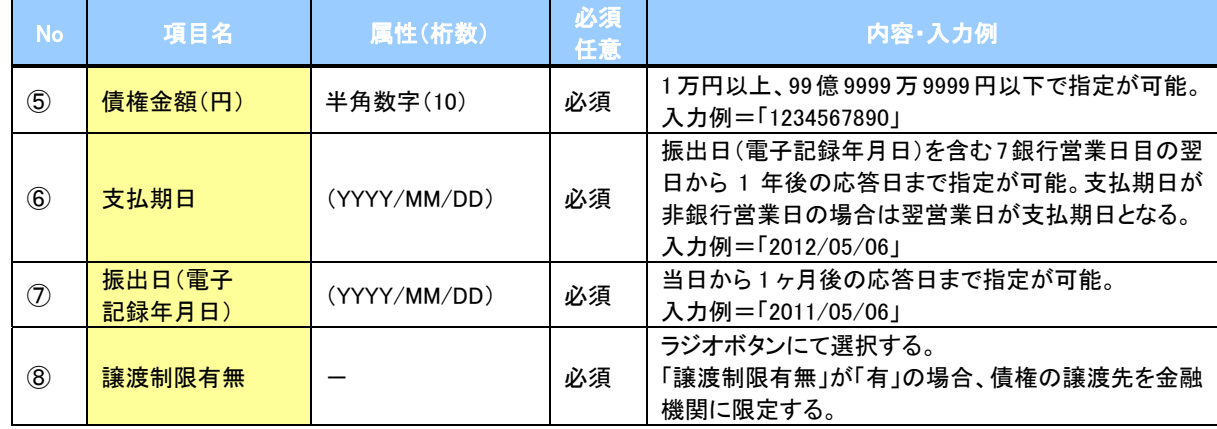

## ●債務者情報(請求先情報)

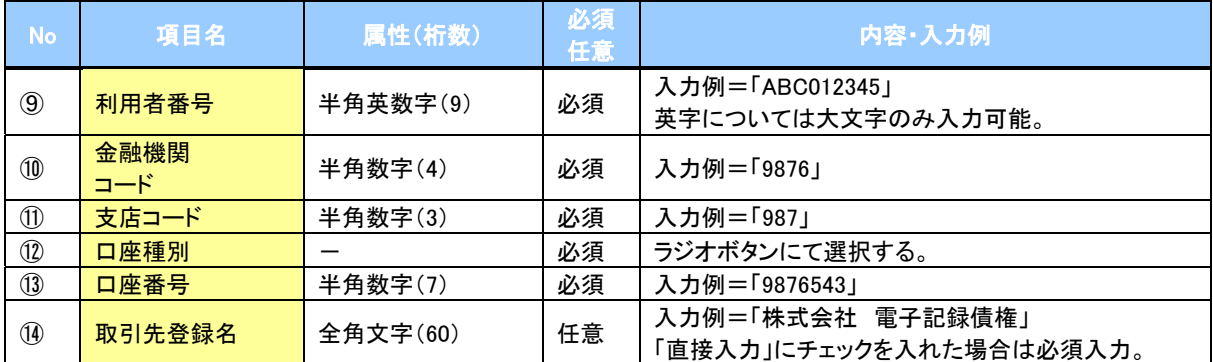

#### →申請情報

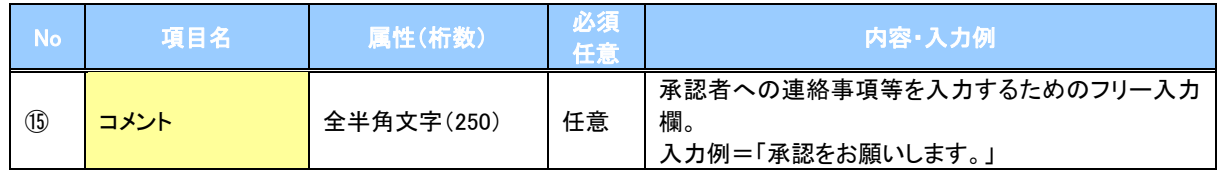

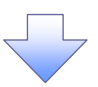

#### 4. 発生記録(債権者)請求仮登録確認画面

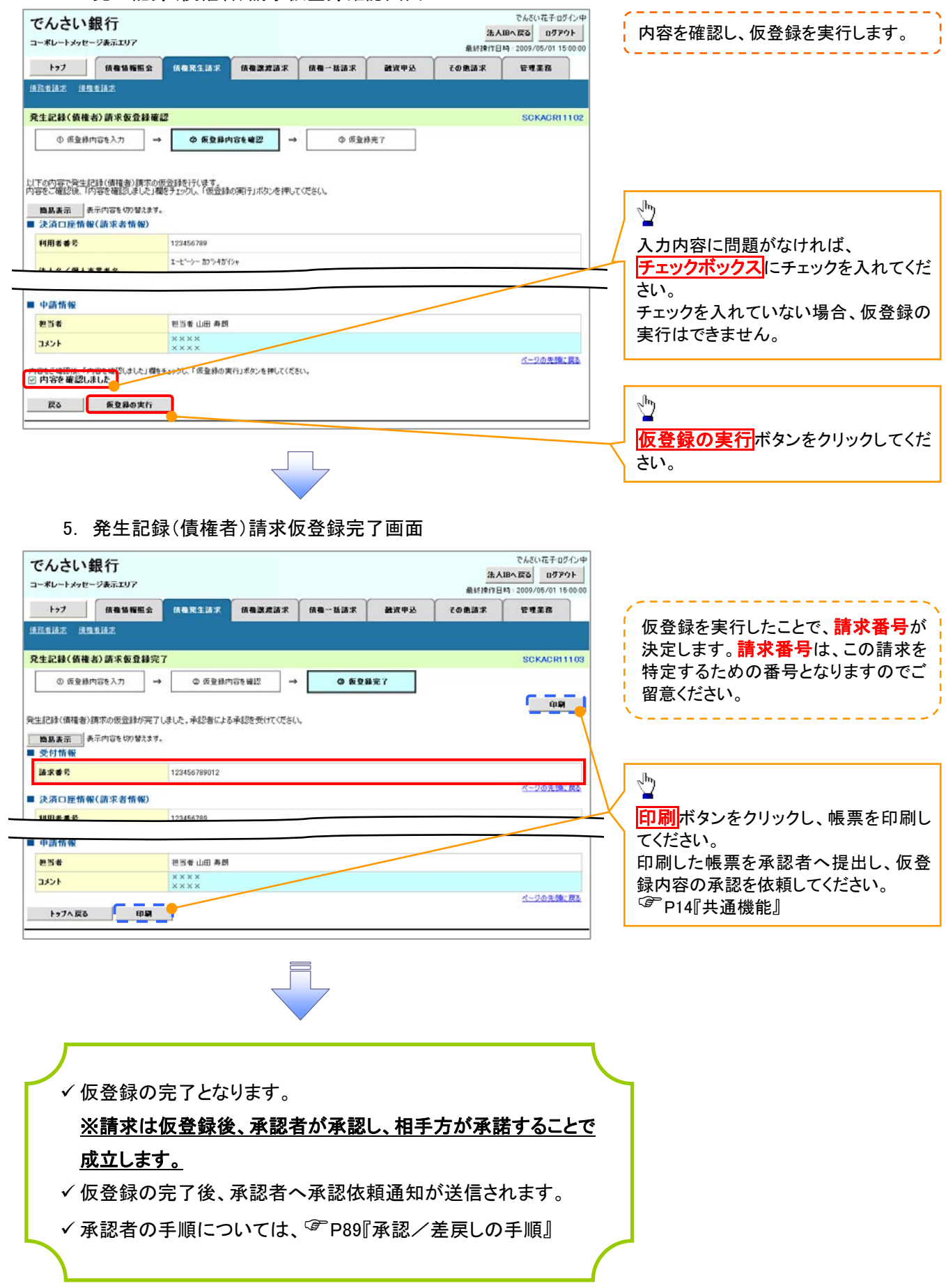